## *Remote Functions 1. Turning Your TV On and Off*

- a. Start with your TV and DISH receiver OFF.
- b. To turn your TV ON, press and release the red TV POWER button on your **DISH remote.**

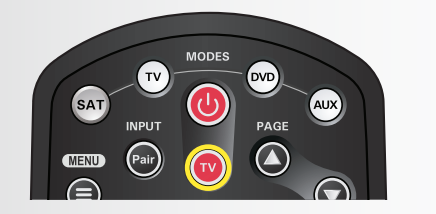

## *3. Staying on the Correct TV Input*

Your TV needs to remain on the correct input to watch your DISH service. If your TV is not on the correct input your TV may display a black or blue screen, depending on your TV. The input your TV needs to be on may be noted on a sticker on the back of your DISH remote.

Note: Remote image may vary.

## *4. Fixing a Black or Blue Screen*

c. To turn your receiver OFF, press and release the red POWER button on your **DISH remote again.** 

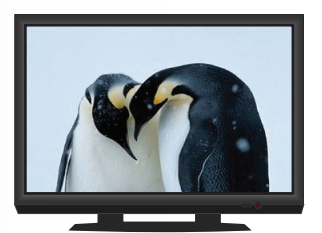

*A TV picture appears.*

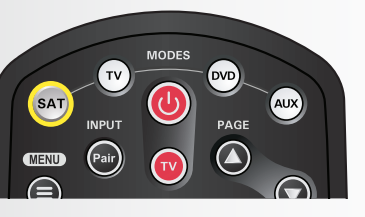

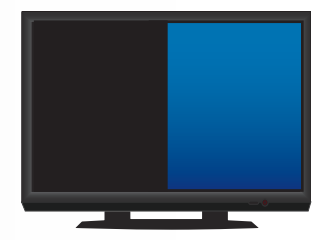

*A black or blue screen appears.*

## *How You Might Get On the Wrong Input:*

c. To turn your TV OFF, press and release the red TV POWER button on your **DISH remote again.** 

- Changing the input on your TV to operate a DVD player or video game system
- Changing your TV input using your TV remote or the TV itself
- Pressing the INPUT button on your DISH remote when you are not in SAT mode
- Power outage causing your TV to get off the correct input

## *2. Turning Your Receiver On and Off*

- a. Start with your TV ON and DISH receiver OFF.
- b. To turn your receiver ON, press and release the red POWER button on your **DISH remote.**

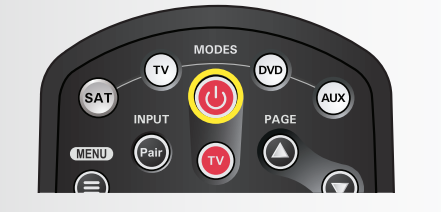

*A TV picture appears.*

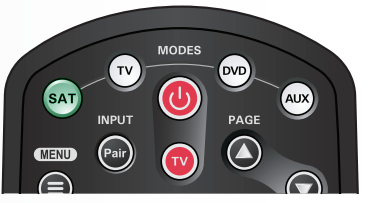

*The SAT button lights up.*

Hopper

## Hopper

## *Getting Started with*

Get your TV OFF the correct input by pressing and releasing the INPUT or SOURCE button on your **TV remote** or the TV itself. (If you are already on a black or blue screen, go to 4a.)

a. Get your TV back ON the correct input.

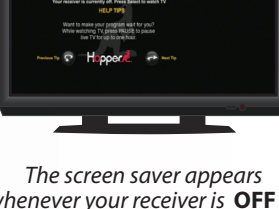

*whenever your receiver is* **OFF** *to remind you that your TV is still* **ON***.*

### **Guide** Display current and future TV program listings.

**Cancel** Go back one on-screen menu at a time. (Note: This may not be the previous screen you were viewing.)

**DVR Controls** See the Getting Started with Your DVR guide for further instructions on how to use your DISH DVR.

**View Live TV** Return to watching live TV. Also exits all on-screen menus.

**Recall** Go back to the last channel viewed.

**Info** Display additional program info.

**Menu** Access features and settings, including Parental Controls, My Account and more.

**SAT Mode** Correct mode for operating your DISH system.

**(\*)/Format**

Change the shape of the picture on your TV screen to match the frame size of the program you are watching.

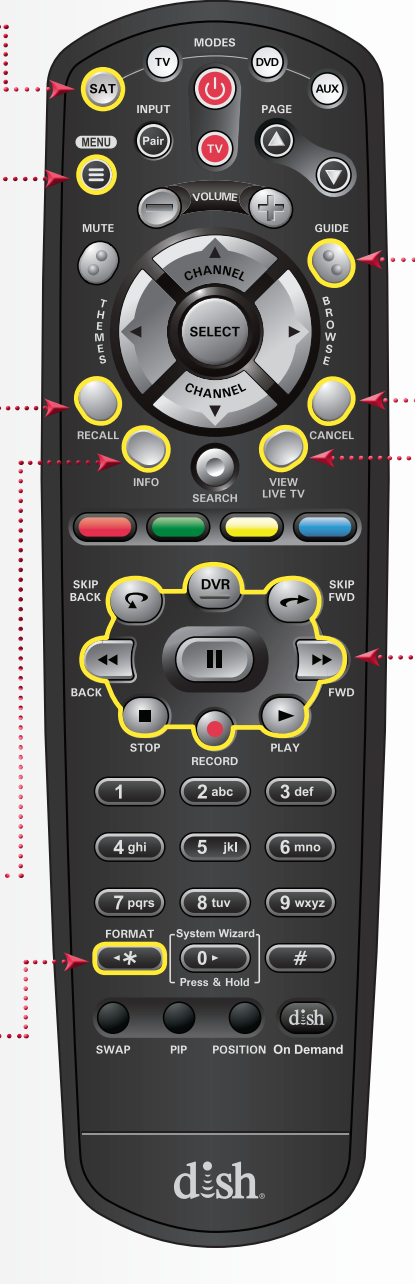

TIP: Press and release the SAT mode button to ensure you are in the proper mode for controlling your receiver.

### For demonstration only

b. Once your TV picture is restored, press and release the SAT mode button on your **DISH remote** to ensure you're in the proper mode for controlling your receiver.

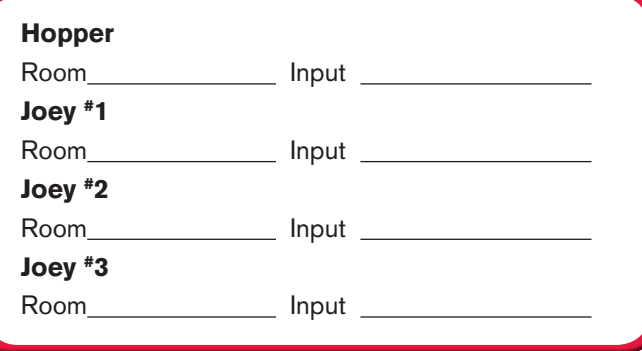

When you're in an on-screen menu, it's easy to exit the on-screen menu and return to the program you were watching.

a. To exit an on-screen menu, press and release the VIEW LIVE TV button.

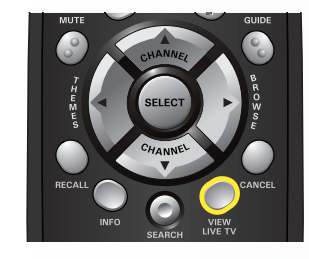

a. Press and release the GUIDE button twice.

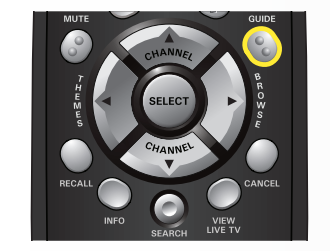

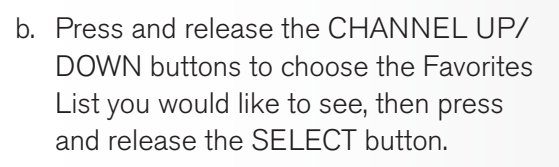

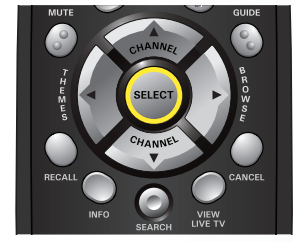

## Setting Parental Controls:

- a. Press and release the MENU button.
	- elect "Settings" and then select "Closed Captioning."
	- icroll to the Closed Captioning box and select "On."
	- ielect "Save."
- a. Press and release the MENU button.
- b. Select "Settings" and then select "Parental Controls." c. If "Parental Controls" are "Off" then select "On."
- d. Under "Restrictions," choose from the pre-set locks for a high, medium, or low restriction level, or select "Custom" to
	- customize restrictions.
		- To copy these settings to a Joey in a remote location:
			- a. Select "Copy Settings."
			- b. Select location(s) to which settings are copied.
			- b. Select "Yes."

e. Select "Save."

f. Enter and confirm the 4-digit password.

## Setting Closed Captioning:

# dish

There are three ways to change channels on your receiver.

Type a channel number using the number buttons on the keypad.

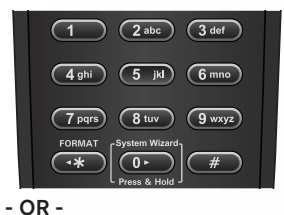

Press and release the CHANNEL UP/DOWN buttons.

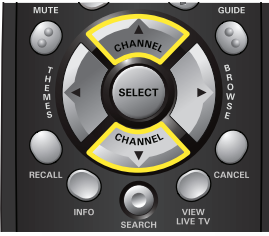

- OR -

Use the Program Guide.

a. Press and release the GUIDE button.

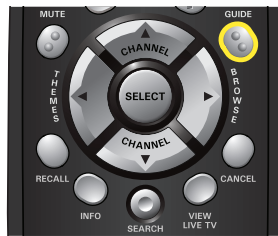

b. Press and release the CHANNEL UP/ DOWN or the PAGE UP/DOWN buttons to highlight the channel you want to watch.

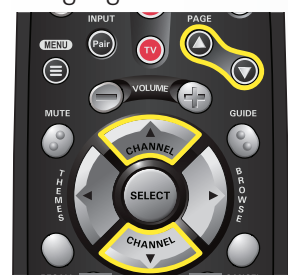

c. Press and release the SELECT button.

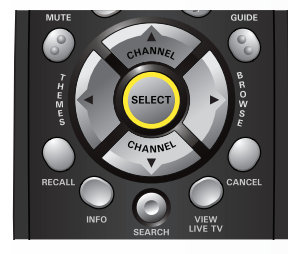

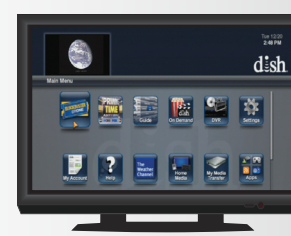

*The TV is on a menu screen.*

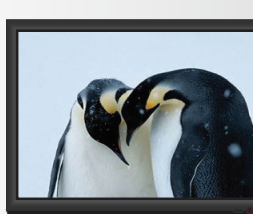

*The menu screen is exited and* 

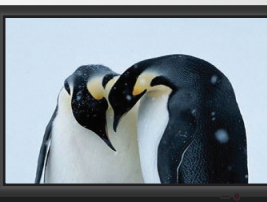

*a TV picture appears.*

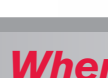

- 
- 
- 

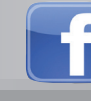

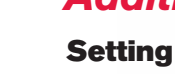

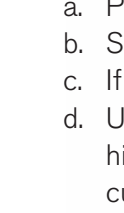

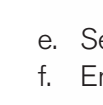

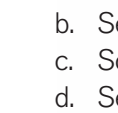

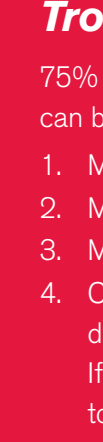

## *Troubleshooting:*

- 75% of all technical problems that an agent can help you with can be solved by following these five easy steps:
- 1. Make sure your DISH remote is in SAT mode.
- 2. Make sure your TV is on the correct input.
- 3. Make sure you're on the correct Favorites List.
- 4. Check for anything obstructing the signal to your satellite
	- dish, such as tree branches, severe rain, or snow build-up.
	- If it is safe to do so, remove the obstruction or wait for it to pass.
- 5. Reset your receiver by unplugging it from the wall for 10 seconds. Plug it back in and turn it on.

## *Where to go for additional information:*

• Press and release the MENU button and then select "Help."

• Visit mydish.com/support.

• Go to Channel 101.

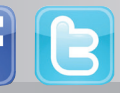

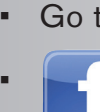

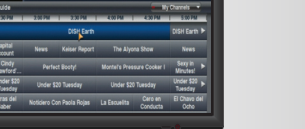

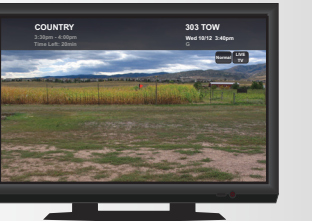

*The TV changes to the highlighted channel.*

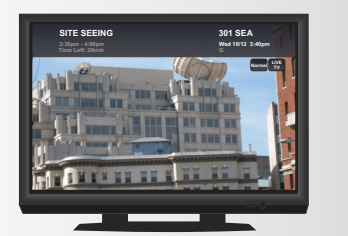

*The TV channel changes.*

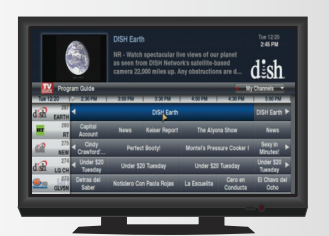

*The Program Guide appears.*

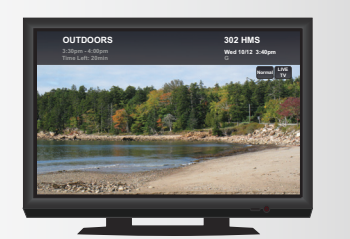

*The TV channel changes.*

*The Favorites List drop down menu appears.*

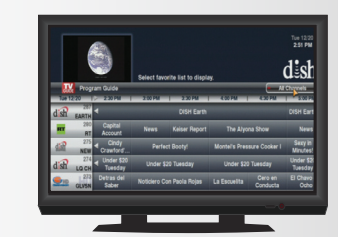

*The Program Guide indicates which list you are on. If you are on the All Channels list, channels shown in red are not included in your subscription.*

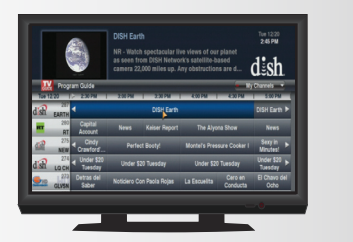

*The Program Guide moves up or down.*

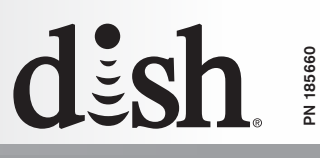

## *5. Changing Channels 6. Selecting a Favorites List to Display on Your Program Guide*

## *Additional Tips*

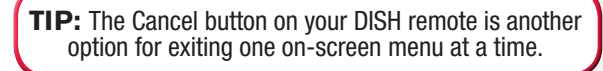

Hopper

## *7. Exiting On-Screen Menus*